# **How do I clear my browser cache?**

Instructions below for Chrome, Firefox, Edge, and Safari browsers. As Microsoft no longer supports security updates for the Internet Explorer, **please do not use Internet Explorer to access Citywide applications.**

Please contact your Department IT staff if you need assistance clearing your cache or installing Firefox or Chrome.

### **Google Chrome**

1) Open your Chrome browser and click the **menu** (3 dots) in the top right corner

2) Select **More tools**

3) Click **Clear browsing data** (or use the keyboard shortcut Ctrl+Shift+Del to jump straight to step 4)

- 4) Click **Advanced**
- 5) For **Time range**, select **All time**
- 6) Select all items to ensure all data and files are cleared

7) Click **Clear data**

8) Under **Privacy and security**, click **Site Settings**

9) Click **Cookies and site data**

10) Turn on **Clear cookies and site data when you quit Chrome** to ensure your cache is cleared after each browser session

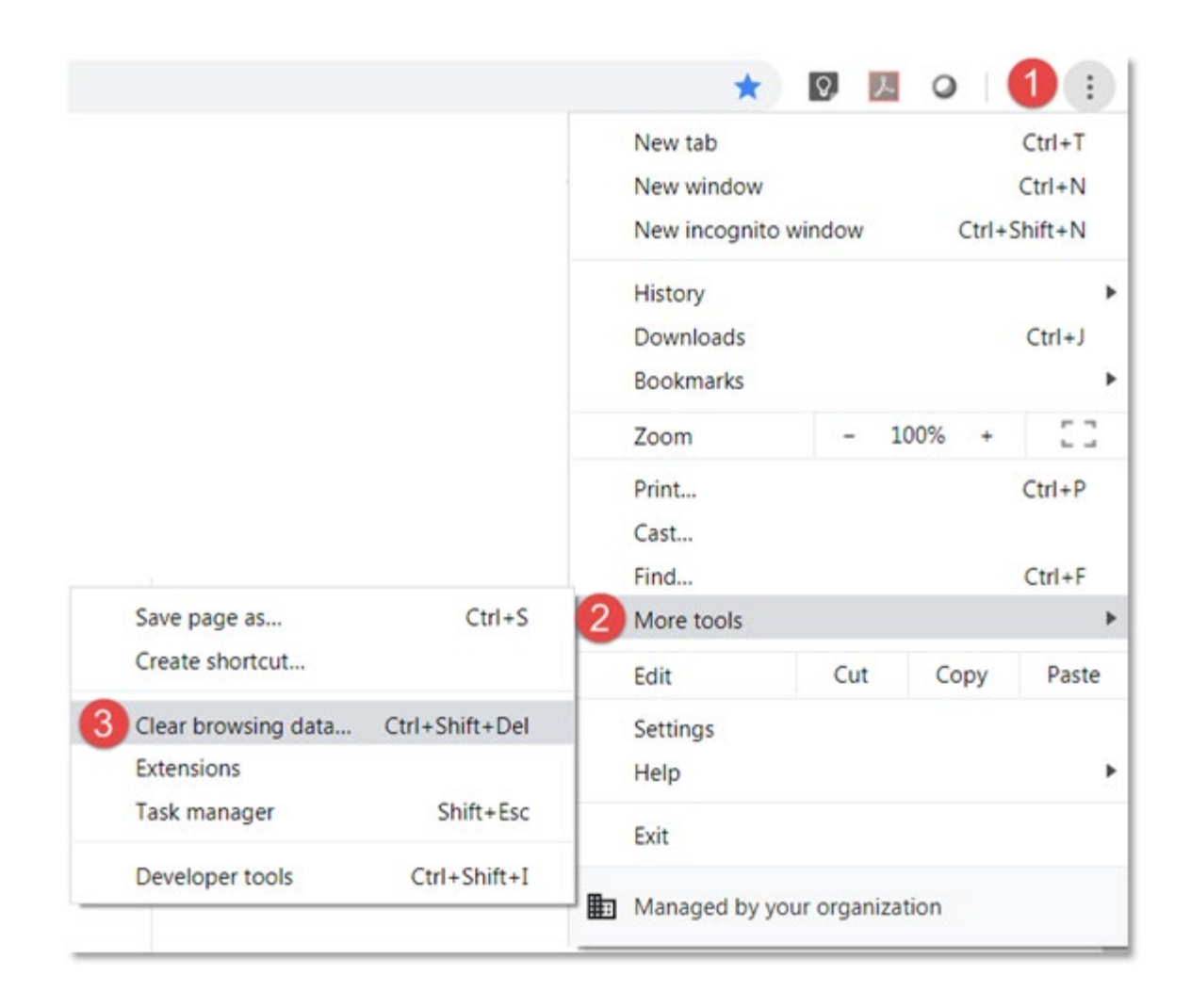

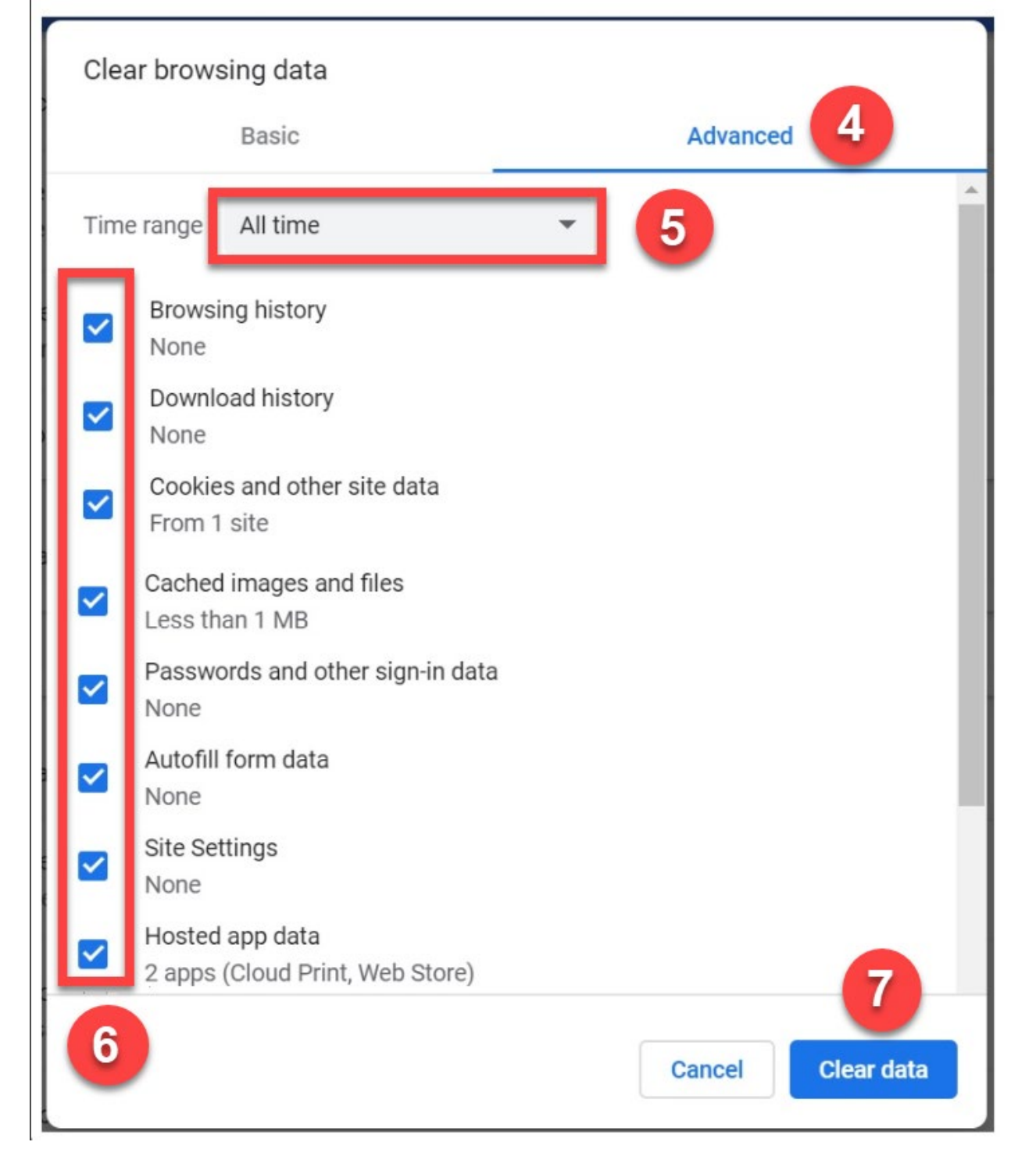

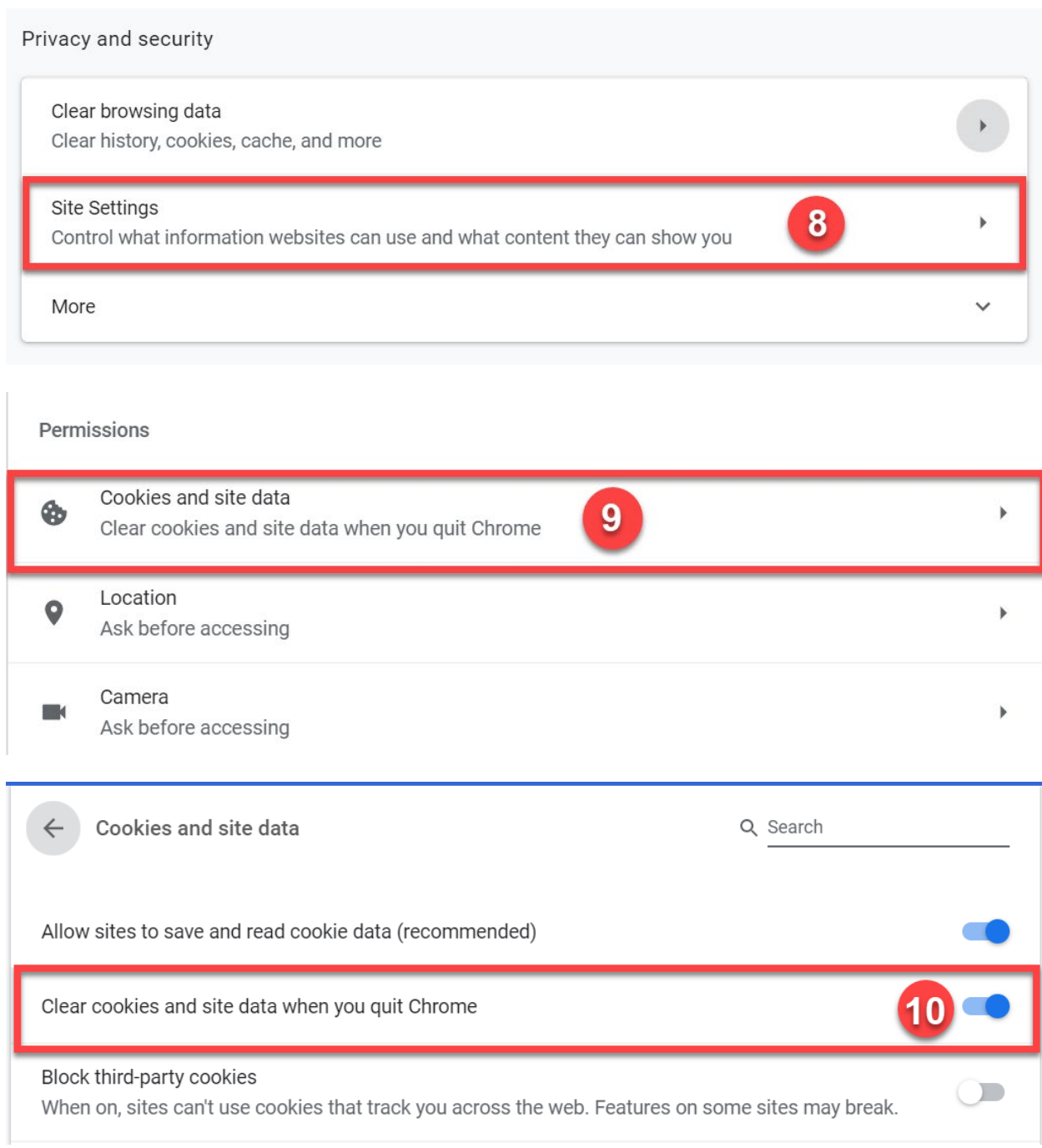

## **Firefox**

1) Open your Firefox browser and click the **menu** in the top right corner

2) Click **Options** (or **Preferences**)

#### 3) Click **Privacy & Security**

- 4) Under "Cookies and Site Data" click **Clear Data…**
- 5) Check **Cookies and Site Data** and **Cached Web Content**
- 6) Click **Clear**

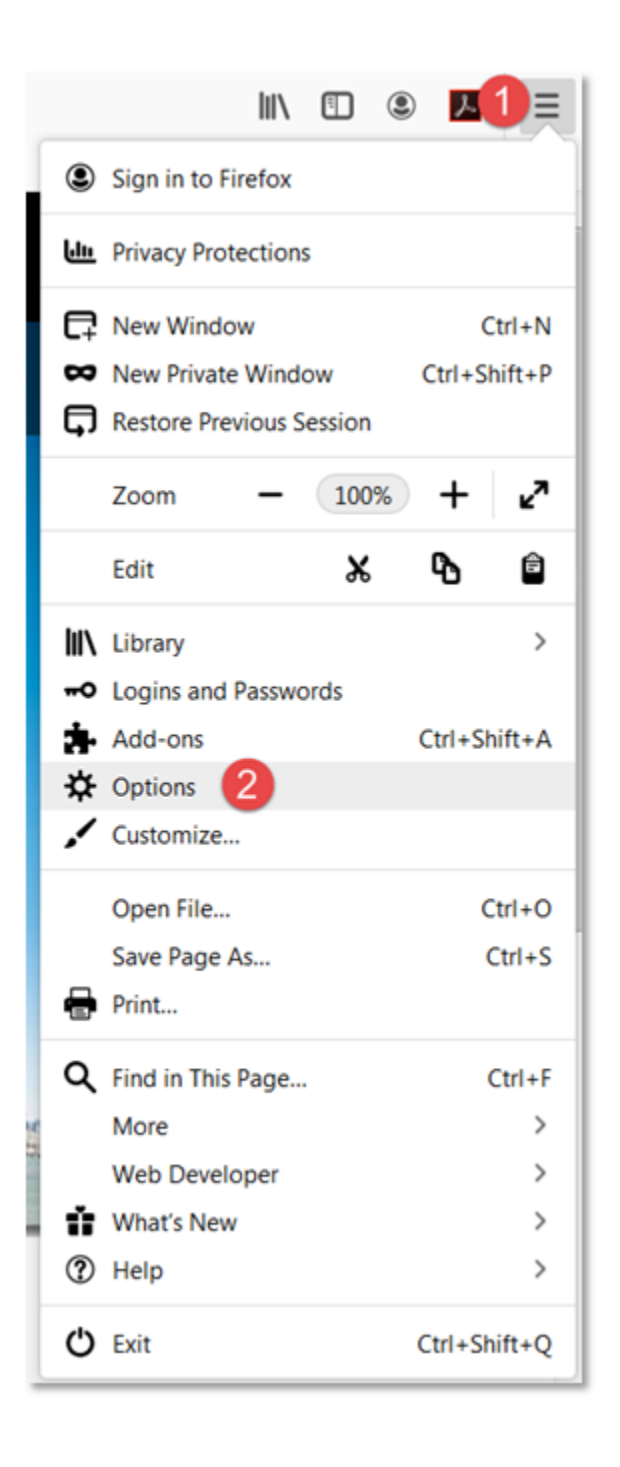

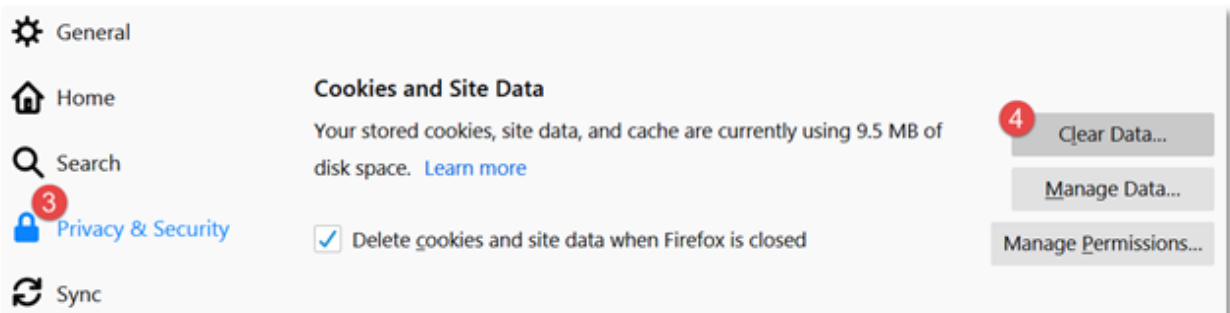

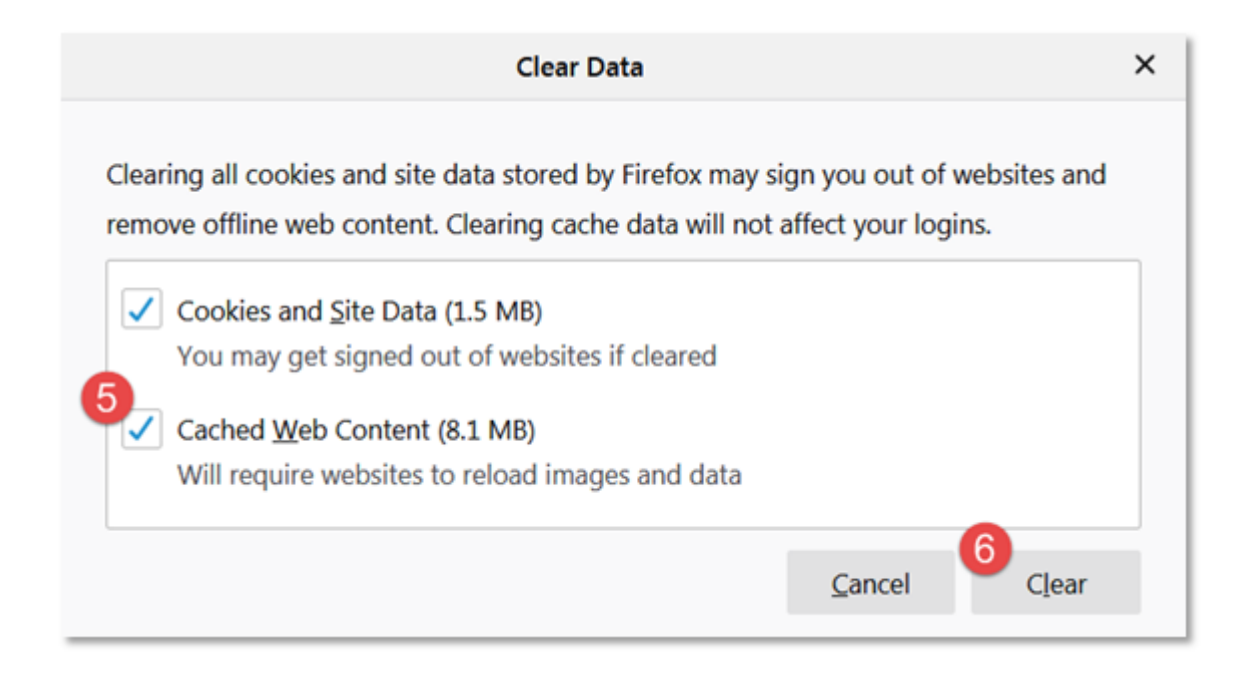

### **Microsoft Edge**

1) Open your Edge browser and click the **menu** (3 dots) in the top right corner

- 2) Click **History**
- 3) Click **Clear History**

4) Check **Browsing History**, **Cookies and saved website data**, **Cached data and files**, **Tabs I've set aside or recently closed**, and **Download history**

5) Click **Clear**

6) Turn on **Always clear this when I close the browser** to ensure all data and files are cleared after each browser session.

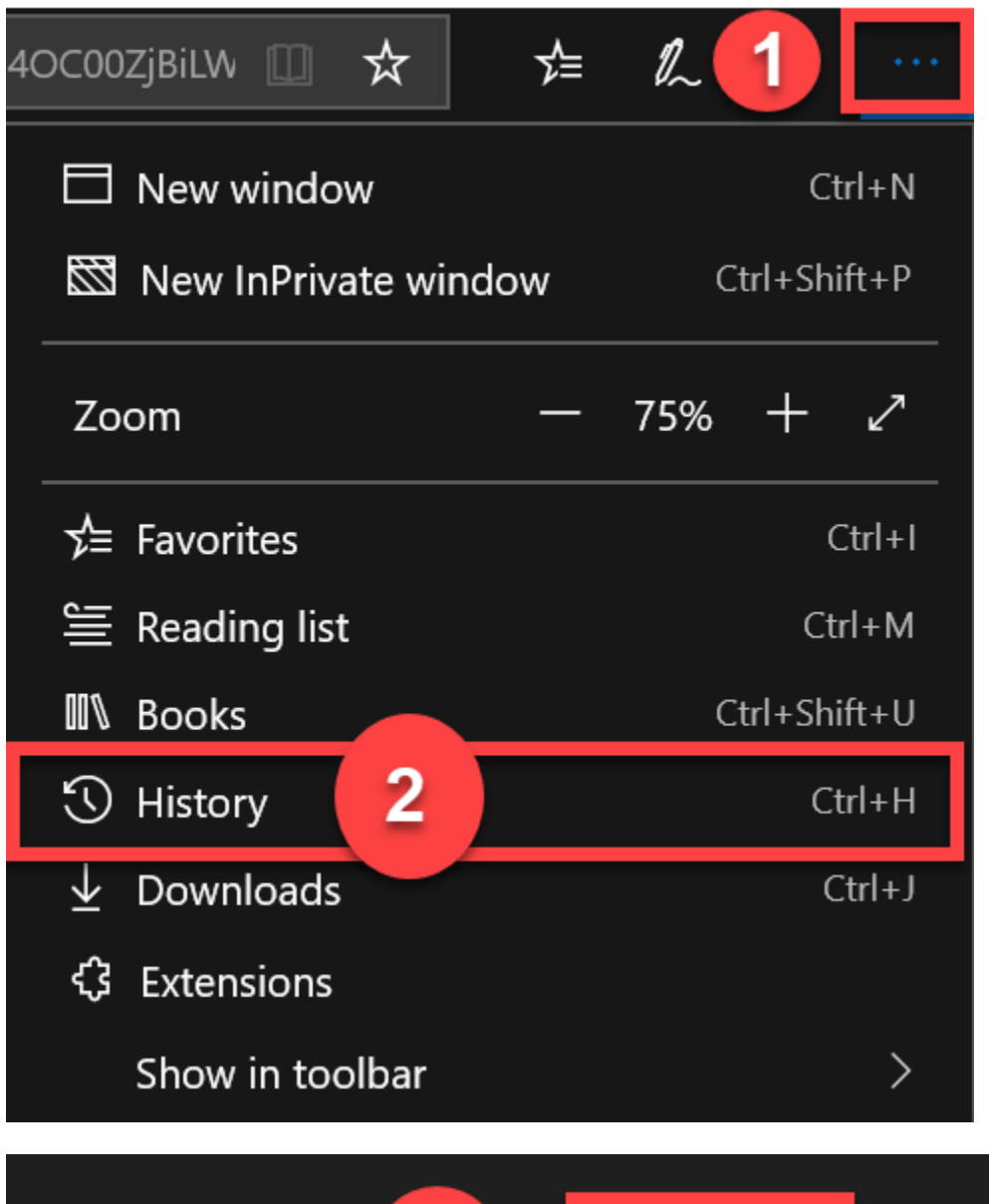

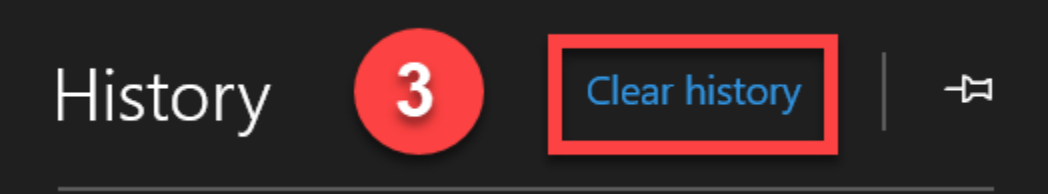

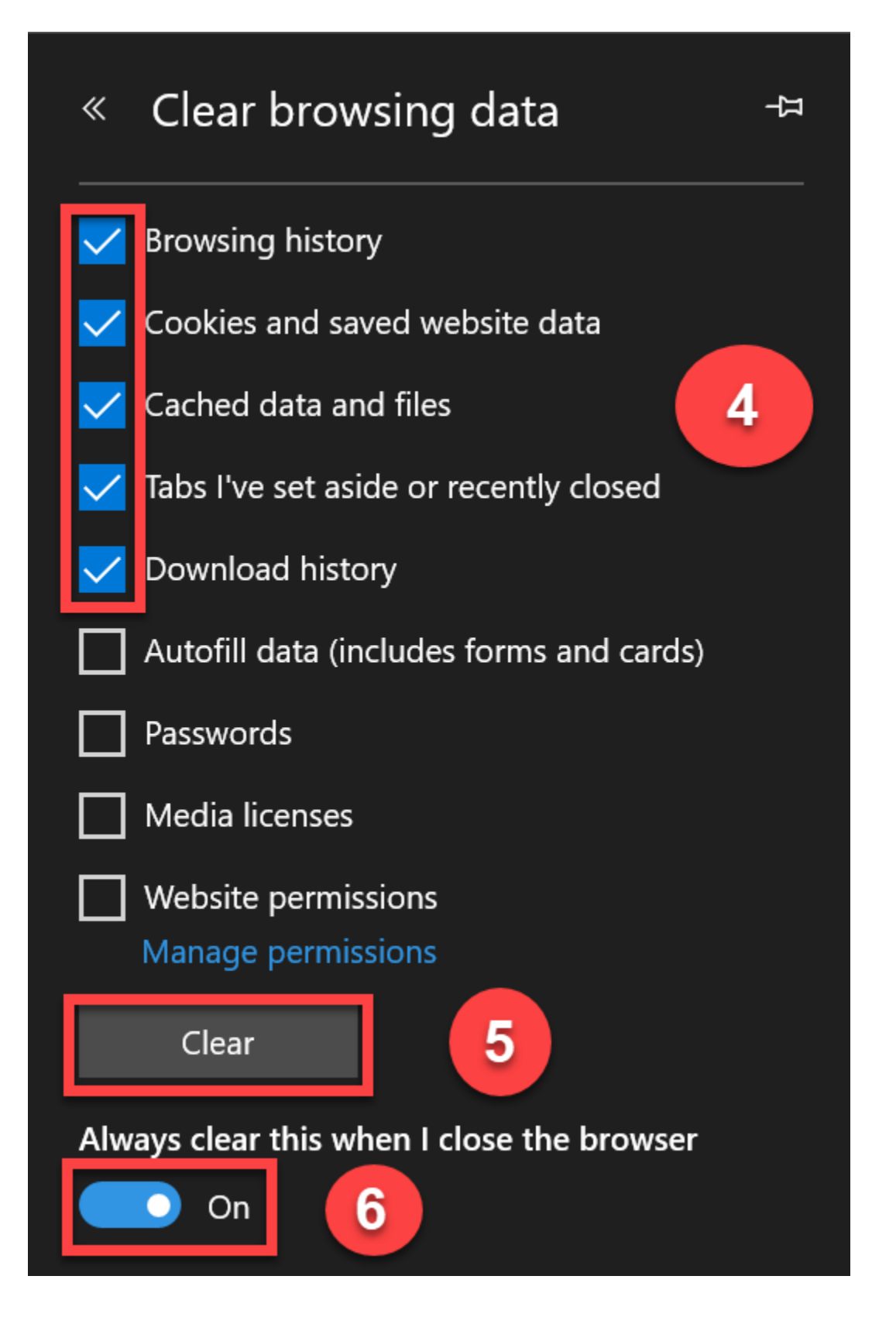

### **Safari**

1) Open your Safari browser and click the **Safari** drop down in the menu bar

2) Click **Preferences**

3) Click the **Advanced** icon

4) Select **Show Develop menu in the menu bar**

5) Navigate back to Safari and click **Develop** in the menu bar

6) Click **Empty Caches**

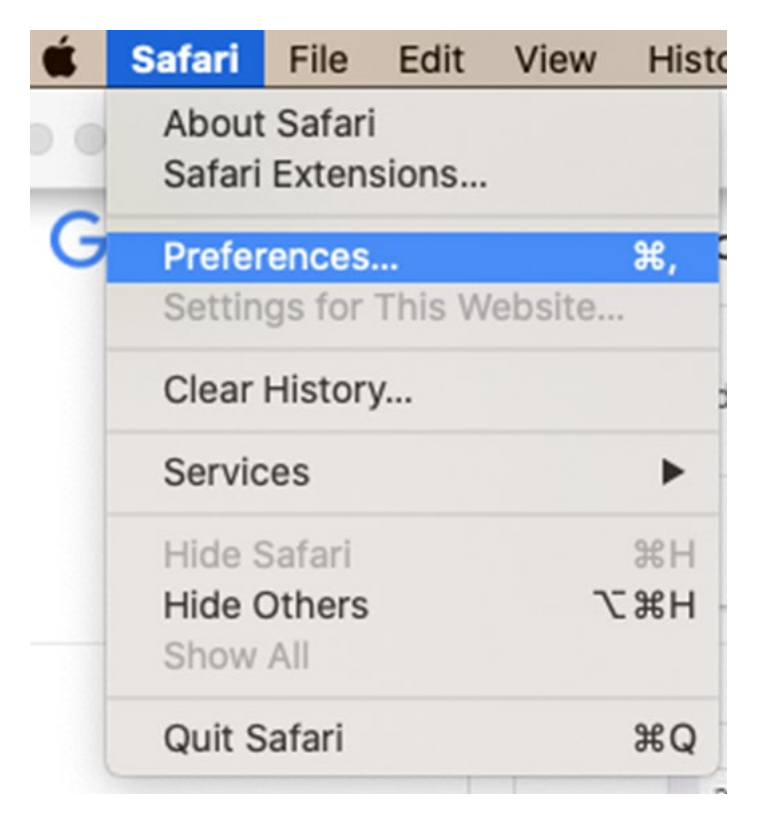

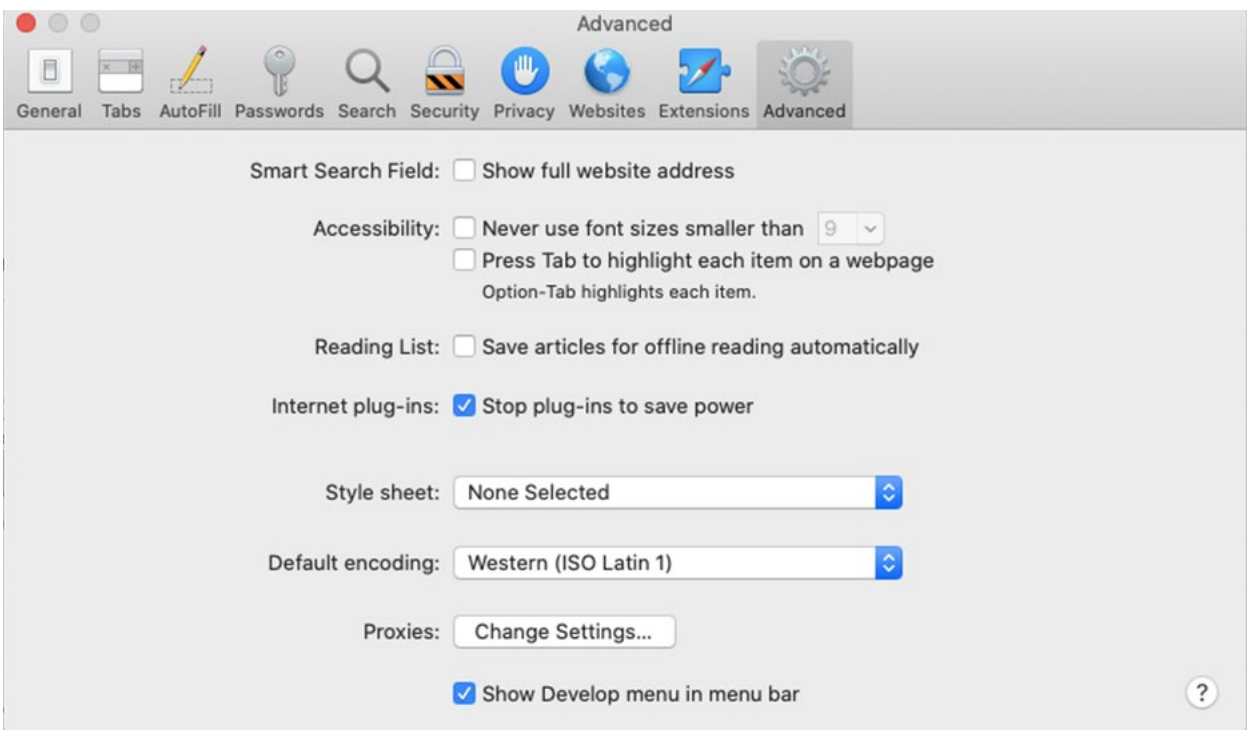

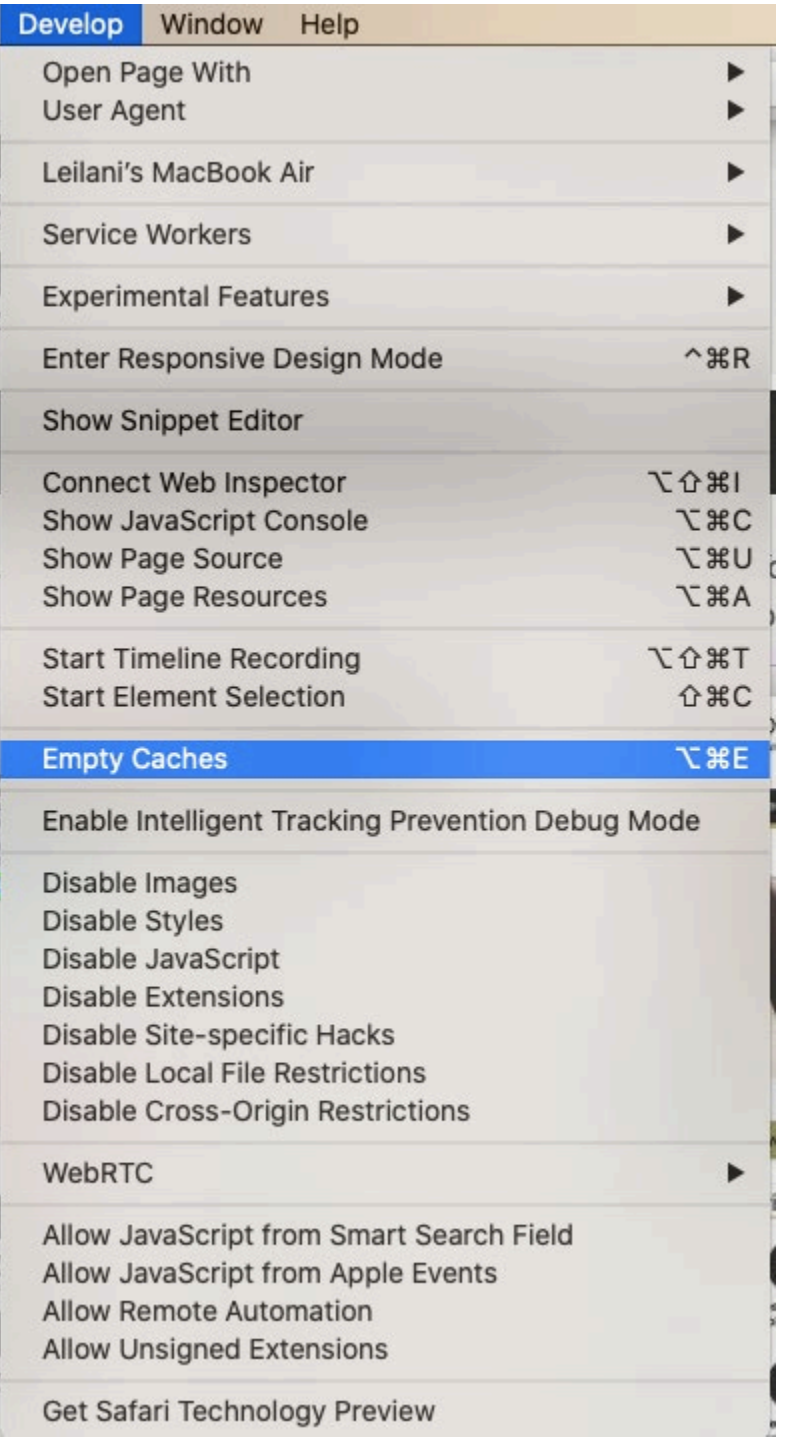

# **Safari on iPhone**

1) Open your **iPhone Settings** 2) Click on **Safari**

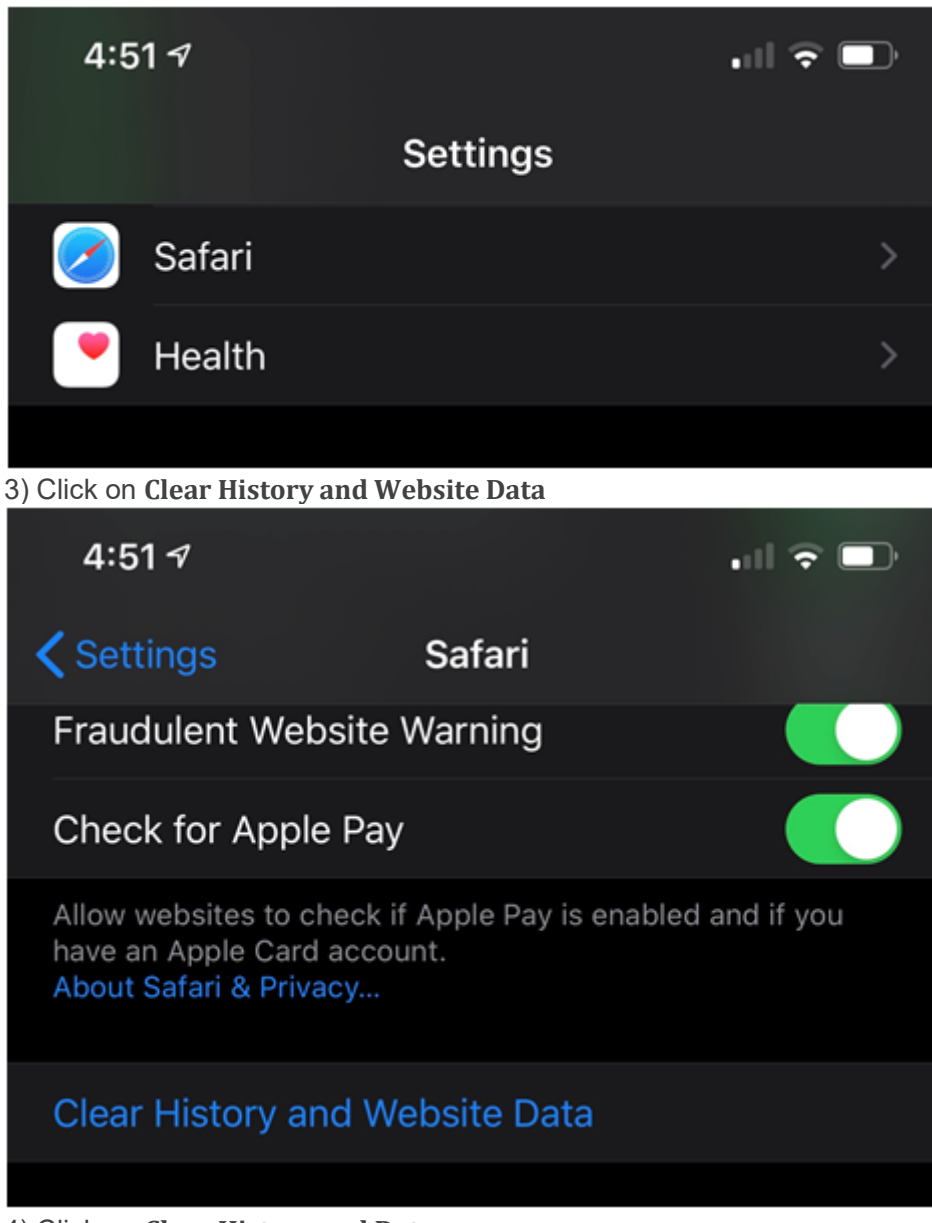

4) Click on **Clear History and Data**

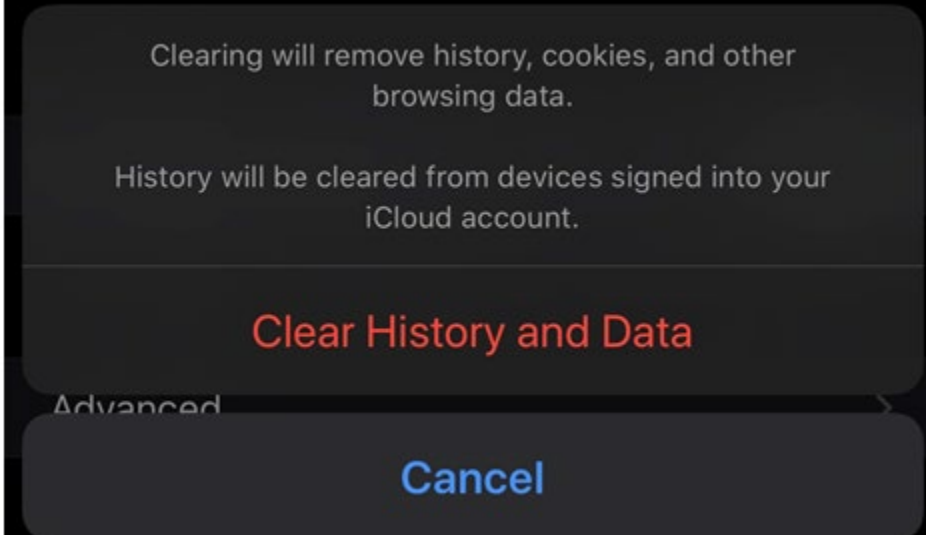